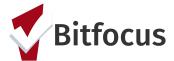

This document outlines how a Housing Provider will process a referral received through Coordinated entry.

### Pending- In Process

1) Click "Referrals" at the top right corner of the screen (under your name). Note: If you do not see the "Referrals" tab, click "Search" to return to the Home Screen where the "Referrals" tab should appear.

| Sara's Test Ageny   |              | Sara Hoffman,<br>Sara's Test Ageny -<br>O SFARCH = CASELOAD & REFERRALS |  |  |
|---------------------|--------------|-------------------------------------------------------------------------|--|--|
| SEARCH FOR A CLIENT | ADD CLIENT 🕀 | Your recent client searches accessed:                                   |  |  |
|                     | SEARCH       | Apple Pie                                                               |  |  |
|                     |              | Paul Meton                                                              |  |  |

2) Click the "Pending" tab. The Pending tab will show a list of client referrals sent to the agency, but not yet enrolled into a program. *Note: New referrals appear in white.* 

3) Open the referral you want to view by clicking the edit button to the left of the client's name.

| FERRALS                                                                      |               |                     |                        |
|------------------------------------------------------------------------------|---------------|---------------------|------------------------|
| 2 Dashboard Pending Community Queue Analysis Completed Dashboard Deformation | d Denied Sent | Availability Open l | Jnits                  |
| Pending Referrals                                                            |               |                     |                        |
| Search                                                                       | Mode          | Standard            | ~                      |
| Eligible Clients Only                                                        | Sort By       | Default             | ~                      |
|                                                                              |               |                     | SEARCH                 |
| Client                                                                       | Referral Date | Qualified           | Days Pending           |
| Apple Pie<br>Program: Problem Solving<br>Referred by: Sara's Test Ageny      | 12/19/2018    | Reassigned          | 21 total<br>21 pending |
| Apple Pie<br>Program: Blue Sky RRH<br>Referred by: Sara's Test Ageny         | 12/26/2018    | Reassigned          | 14 total<br>14 pending |

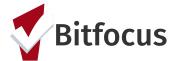

4) Click the dropdown for "Status" and change the status to Pending-In Process. Click "Save Changes". This acknowledges that your agency has received the referral.

| REFERRAL: EDIT       |                                   |
|----------------------|-----------------------------------|
| Client               | Apple Pie                         |
| Referred Program     | Problem Solving                   |
| Referred to Agency   | Sara's Test Ageny                 |
| Referring Agency     | Sara's Test Ageny                 |
| Referred Date        | 12/19/2018 8:51 AM                |
| Days Pending         | 21 day(s)                         |
| In Process           | 0 day(s)                          |
| Qualified            | Reassigned                        |
| Adult Priority score | 57                                |
| Referred by Staff    | Sara Hoffman                      |
| Case Manager         | Select V                          |
| Last Activity        | 01/09/2019 CHECK-IN               |
| Status               | ✓ Pending<br>Pending - In Process |
| Private              | Denied<br>Expired                 |

5) After saving the changes, click on the Pending tab to return to the list of pending referrals.

6) The updated referral now appears in green and the access point is notified that the referral is being processed.

| Dashboard Pendin                                                | Community Queue | Analysis | Completed | Denied     | Sent | Availability | Open Units |                                        |
|-----------------------------------------------------------------|-----------------|----------|-----------|------------|------|--------------|------------|----------------------------------------|
| Pending Referrals                                               |                 |          |           |            |      |              |            |                                        |
| Search                                                          |                 |          |           | Mode       |      | Standard     |            | ~                                      |
| Eligible Clients                                                | Only            |          |           | Sort By    |      | Default      |            | ~                                      |
| Client                                                          |                 |          |           | Referral D | ate  | Qualified    |            | SEARCH<br>Days Pending                 |
| Apple Pie<br>Program: Problem Solvi<br>Referred by: Sara's Test |                 |          |           | 12/19/20   | )18  | Reassig      | ned        | 21 total<br>21 pending<br>0 in process |
| Apple Pie<br>Program: Blue Sky RRH<br>Referred by: Sara's Test  | Ageny           |          |           | 12/26/20   | )18  | Reassig      | ned        | 14 total<br>14 pending                 |

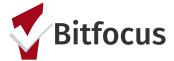

### Denying a referral

1) Click "Referrals" at the top right corner of the screen (under your name). *Note: If* you do not see the "Referrals" tab, click "Search" to return to the Home Screen where the "Referrals" tab should appear.

| Sara's Test Ageny   |                     | Sara Hoffman,<br>Sara's Test Ageny ↓<br>O SEARCH ≡ CASELOAD @ REFERRALS |
|---------------------|---------------------|-------------------------------------------------------------------------|
| SEARCH FOR A CLIENT | add client $\oplus$ | Your recent client searches accessed:                                   |
|                     | SEARCH              | Apple Pie                                                               |
|                     |                     | Paul Meton                                                              |

2) Click the "Pending" tab. Click the edit button to the left of the client's name for the referral you want to deny.

| FERRALS                                                                  |               |                        |                        |
|--------------------------------------------------------------------------|---------------|------------------------|------------------------|
| 2 Dashboard Pending Community Queue Analysis Completed Pending Referrals | Denied Sent   | Availability Open Unit | S                      |
| Search                                                                   | Mode          | Standard               | ~                      |
| Eligible Clients Only                                                    | Sort By       | Default                | SEARCH                 |
| Client                                                                   | Referral Date | Qualified              | Days Pending           |
| Apple Pie<br>Program: Problem Solving<br>Referred by: Sara's Test Ageny  | 12/19/2018    | Reassigned             | 21 total<br>21 pending |
| Apple Pie<br>Program: Blue Sky RRH<br>Referred by: Sara's Test Ageny     | 12/26/2018    | Reassigned             | 14 total<br>14 pending |

3) Change the Status dropdown to "Denied".

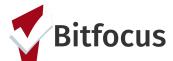

| REFERRAL: EDIT       |                                   |
|----------------------|-----------------------------------|
| Client               | Apple Pie                         |
| Referred Program     | Problem Solving                   |
| Referred to Agency   | Sara's Test Ageny                 |
| Referring Agency     | Sara's Test Ageny                 |
| Referred Date        | 12/19/2018 8:51 AM                |
| Days Pending         | 21 day(s)                         |
| In Process           | 0 day(s)                          |
| Qualified            | Reassigned                        |
| Adult Priority score | 57                                |
| Referred by Staff    | Sara Hoffman                      |
| Case Manager         | Select V                          |
| Last Activity        | 01/09/2019 CHECK-IN               |
| Status               | ✓ Pending<br>Pending - In Process |
| Private              | Denied<br>Expired                 |

4) Once the status is changed to denied, three associated denial fields will populate that need to be completed. Click "Save Changes".

- Send the Referral to the Community Queue: If the client is still experiencing homelessness and has priority status, "Send the Referral to the Community Queue" should be set to "yes".
- Denied Reason: Select a reason from the drop down list
- Denied Message: Please add notes to help explain why the referral was denied. For example, you select "Client ineligible" from the denial reasons, then your denial message might say "Client's income increased client is now over 30% AMI".

| Qualified               | Reassigned          |
|-------------------------|---------------------|
| Adult Priority score    | 57                  |
| Referred by Staff       | Sara Hoffman        |
| Case Manager            | Select 🗸            |
| Last Activity           | 01/09/2019 CHECK-IN |
| Status                  | Denied V            |
| Send to Community Queue | Select V            |
| Denied Reason           | Select V            |
| Denied Message          |                     |
| Private                 |                     |
|                         | SAVE CHANGES CANCEL |

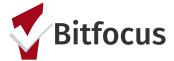

#### Accept referral/Enroll into program

1) Click "Referrals" at the top right corner of the screen (under your name). Note: If you do not see the "Referrals" tab, click "Search" to return to the Home Screen where the "Referrals" tab should appear.

| Sara's Test Ageny   |                     | Sara Hoffman,<br>Sana Toat Ageny -<br>O SEARCH = CASELOAD & REFERRALS |
|---------------------|---------------------|-----------------------------------------------------------------------|
| SEARCH FOR A CLIENT | add client $\oplus$ | Your recent client searches accessed:                                 |
|                     | SEARCH              | Apple Pie                                                             |
|                     |                     | Paul Meton                                                            |

2) From the pending tab, open the client file of the referral you want to enroll by clicking on the client's name (not the edit button).

| REFERRALS                                 |                                  |                 |          |           |          |      |              |            |                                        |
|-------------------------------------------|----------------------------------|-----------------|----------|-----------|----------|------|--------------|------------|----------------------------------------|
| Dashboard                                 | Pending                          | Community Queue | Analysis | Completed | Denied   | Sent | Availability | Open Units |                                        |
| Pending Ret                               | ferrals                          |                 |          |           |          |      |              |            |                                        |
| Search                                    |                                  |                 |          |           | Mode     |      | Standard     |            | ~                                      |
| Eligibl                                   | e Clients Onl                    | у               |          |           | Sort By  |      | Default      |            | ~                                      |
|                                           |                                  |                 |          |           |          |      |              |            | SEARCH                                 |
| Client                                    |                                  |                 |          |           | Referral | Date | Qualified    | ł          | Days Pending                           |
| Apple Pie<br>Program: Pro<br>Referred by: | oblem Solving<br>Sara's Test Age | ny              |          |           | 12/19/2  | 2018 | Reassi       | gned       | 21 total<br>21 pending<br>0 in process |
| Apple Pie                                 | ם פאט מסט                        |                 |          |           | 10/06/   | 0010 | Passair      | boar       | 14 total                               |

#### 3) Click on the "Programs" tab.

| Apple Pie                |                      |             |          |           |       |
|--------------------------|----------------------|-------------|----------|-----------|-------|
| PROFILE HISTORY SERVICES | PROGRAMS ASSESSMENTS | NOTES FILES | LOCATION | REFERRALS |       |
| CLIENT PROFILE           |                      |             |          |           |       |
| Social Security Number   | XXX - XX - 0002 🦻    |             |          |           | 1     |
| Quality of SSN           | Full SSN Reported    |             |          | ~         | ST    |
| Last Name                | Pie                  |             |          | 8         | A A A |
| First Name               | Apple                |             |          |           |       |
| Quality of Name          | Full name reported   |             |          | ~         |       |

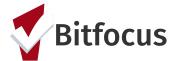

4) In the PROGRAMS:AVAILABLE section, click on the dropdown arrow to the right of the program name.

| PROFILE | HISTORY                                                                                                    | SERVICES                     | PROGRAMS | ASSESSMENTS | NOTES | FILES | LOCATION | REFERRALS  |            |            |  |
|---------|----------------------------------------------------------------------------------------------------|------------------------------|----------|-------------|-------|-------|----------|------------|------------|------------|--|
| PROGR   | PROGRAM HISTORY                                                                                                    |                              |          |             |       |       |          |            |            |            |  |
|         | Program Na                                                                                                    | ame                          |          |             |       |       |          | Start Date | End Date   | Туре       |  |
|         | Family Problem Solving Program         01/07/2019         Active         Individual           [TRAINING] San Francisco Family Coordinated Entry Agency         01/07/2019         Active         Individual |                              |          |             |       |       |          |            |            | Individual |  |
|         | ECS: Bayview Access Point<br>[TRAINING] San Francisco Adult Coordinated Entry Agency                                                                                                    |                              |          |             |       |       |          | 01/03/2019 | 01/09/2019 | Individual |  |
|         | Cloudy Ca<br>Sara's Test                                                                                                    | i <b>se Managem</b><br>Ageny | ent      |             |       |       |          | 12/03/2018 | Active     | Individual |  |
|         |                                                                                                    |                              |          |             |       |       |          |            |            |            |  |
| PROGR   | RAMS: AVAI                                                                                                    | LABLE                        |          |             |       |       |          |            |            |            |  |
| Blue    | e Sky RRH                                                                                                    |                              |          |             |       |       |          |            |            | ~          |  |
| Prot    | olem Solving                                                                                                    |                              |          |             |       |       |          |            |            | ~          |  |

4)The enrollment screen will expand. In the bottom left corner, there is a "Program Placement a Result of Referral Provided by [agency name]" toggle. *Note: This toggle indicates that the program enrollment is connected to a referral and defaults to toggled on (blue). If the toggle does not indicate on, please click the toggle.* 

|          | - IUU /o Availaure                                      | - v no resentais penneu |                                        |
|----------|---------------------------------------------------------|-------------------------|----------------------------------------|
| 5        | Funding Source<br>HUD:CoC - Rapid Re-Housing            |                         |                                        |
|          | Availability<br>Limited Availability                    |                         |                                        |
| PROGRAM  | M AVAILABILITY:                                         |                         |                                        |
| ▶ Avai   | lable openings                                          |                         | 1                                      |
| HOUSING  | AVAILABILITY:                                           |                         |                                        |
| ▶ Hou    | seholds with at least one adult and one child           |                         | 25 Beds in 15 Units                    |
|          |                                                         |                         | 1 pending referral(s). Oldest 14 days. |
| result o | rogram Placement a<br>Referral provided by<br>est Ageny |                         |                                        |
| 🖶 bb     | RINT DIRECTIONS                                         | S                       | ENROLL                                 |

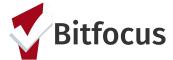

5) Click "Enroll".

6) The Enrollment screen will appear. Complete the fields on the form. Click "Save" to accept the referral and enroll the client into the program.

| Enroll Program for client Jane Test                                           |                                        |    |  |  |  |
|-------------------------------------------------------------------------------|----------------------------------------|----|--|--|--|
| Project Start Date                                                            | 03/19/2019                             |    |  |  |  |
| Is the Client an Adult or Head of Household?                                  | Yes (Automatically Generated Response) | ~  |  |  |  |
| Is the Program Type a Permanent Housing Program Type?                         | Yes (Automatically Generated Response) | ~  |  |  |  |
| COMPLETE HOUSING MOVE-IN DATE WHEN CLIENT MOVES INTO A PERMANENT HOUSING UNIT |                                        |    |  |  |  |
| Housing Move-In Date                                                          |                                        |    |  |  |  |
| LIVING SITUATION                                                              |                                        |    |  |  |  |
| Type of Residence                                                             | Select                                 | ~  |  |  |  |
| Length of Stay in Prior Living Situation                                      | Select                                 | ~  |  |  |  |
| LIFETIME LENGTH OF HOMELESSNESS IN SF:                                        |                                        |    |  |  |  |
| Have you ever been homeless in SF?                                            | Select V                               |    |  |  |  |
| LIFETIME LENGTH OF HOMELESSNESS OUTSIDE OF SF:                                |                                        |    |  |  |  |
| Have you ever been homeless outside of San Francisco?                         | Select V                               |    |  |  |  |
| Last Permanent Zip Code                                                       | 94103                                  | 83 |  |  |  |
| Quality of Zip Code                                                           | Full or Partial Zip Code Reported      | ~  |  |  |  |
| DISABLING CONDITIONS AND BARRIERS                                             |                                        |    |  |  |  |
| Disabling Condition                                                           | No 🗸                                   |    |  |  |  |
| Physical Disability                                                           | No V                                   |    |  |  |  |
| Developmental Disability                                                      | No                                     |    |  |  |  |
| Chronic Health Condition                                                      | No V                                   |    |  |  |  |

SAVE & CLOSE

CANCEL